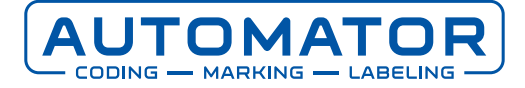

## **Parameterarchief printer**

U moet er niet aan denken, dat uw printer door een storing al zijn instellingen kwijtraakt en naar de fabrieksinstelling gaat. Of dat er per ongeluk een verkeerde configuratie naar de printer wordt gestuurd met hetzelfde resultaat: de printerinstellingen moeten opnieuw ingesteld worden. Het komt gelukkig niet vaak voor, maar om te voorkomen dat u dan alle printerinstellingen handmatig opnieuw moet invoeren, raden we u aan om een kopie te maken van uw instellingen. De instellingen vindt u op uw printer onder de naam 'CLARITY-parameterarchieven'. Hieronder vertellen we hoe u een kopie maakt en hoe u de gekopieerde instellingen op uw printer terugplaatst als dat nodig is.

## **Back-up parameterarchief maken**

Een back-up van uw parameterarchief maakt u door het doorlopen van de volgende stappen:

- 1. Sluit een USB-stick aan op PC/Laptop en formatteer de USB-stick als FAT32 bestandsysteem.
- 2. Steek de USB-stick in de onderkant van het scherm (in de USB-aansluiting).
- 3. Druk rechts bovenin het scherm op het tandwiel/de sleutel (afhankelijk van uw type printer) .

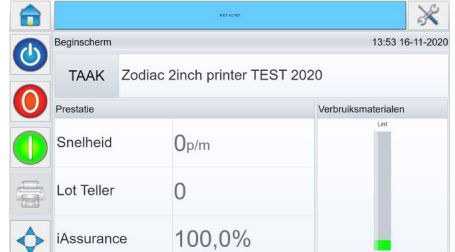

- 4. Kies Instelling.
- 5. Kies Controle.
- 6. Kies CLARITY-parameterarchieven.

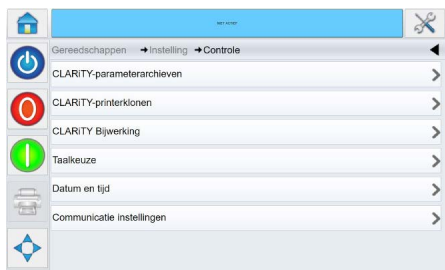

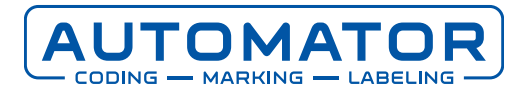

7. Kies Archief maken > Geef hier het parameterarchief een naam of laat de standaardnaam staan (bijvoorbeeld Z0295F1 16nov2020 135528).

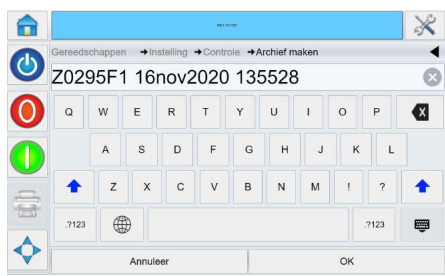

- 8. Druk op 'OK'.
- 9. Onderin het scherm loopt de statusbalk (groen) van 0% naar 100%.

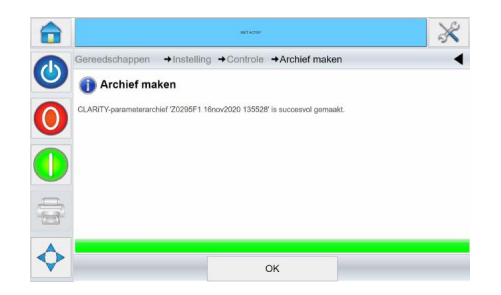

10.Druk op 'OK'.

Wanneer u de hiervoor beschreven stappen hebt gevolgd, bent u nu klaar met het maken van een back-up van het parameterachief op uw printer. U heeft nu een back-up voor het geval u onverhoopt de instellingen van uw printer opnieuw moet invoeren.

De gemaakte kopie vindt u op de USB-stick in de map Archives.

## **Parameterarchief terugzetten**

Om het parameterarchief terug te zetten op de printer, volgt u de volgende stappen:

- 1. Plaats de USB-stick in de USB-aansluiting aan de onderkant van het scherm.
- 2. Druk rechts bovenin het scherm op het tandwiel/de sleutel (afhankelijk van uw type printer).

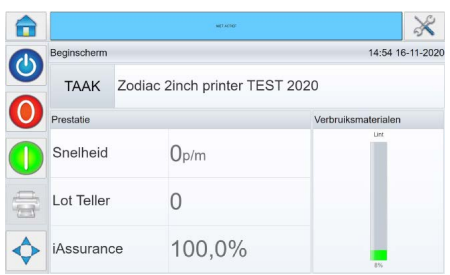

3. Kies Instelling.

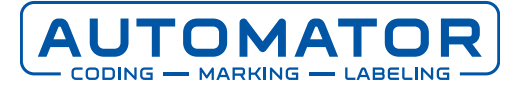

- 4. Kies Controle.
- 5. Kies CLARITY-parameterarchieven.

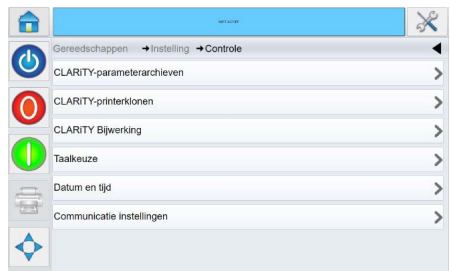

6. Zoek de juiste archiefnaam en klik erop. Uw keuze wordt blauw of er verschijnt een vinkje voor uw keuze (afhankelijk van het type printer).

Vindt u niet het juiste archief, controleer dan of deze wel op de USB-stick staat in de map **Archives** 

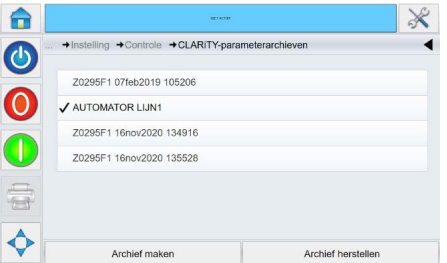

- 7. Kies Archief herstellen.
- 8. Op het scherm verschijnt 'Weet u zeker dat u het CLARITY-parameterarchief 'bestandsnaam' wilt installeren?', kies 'Ja'.

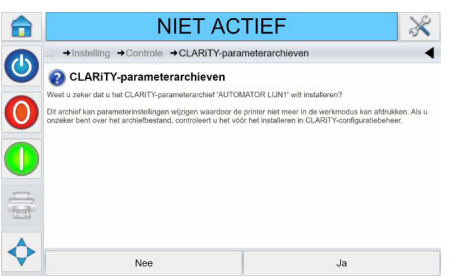

9. Op het scherm verschijnt 'Het CLARITY-parameterarchief 'bestandsnaam' bevat netwerkinstellingen. Wilt u deze instellingen herstellen?', kies 'Ja'.

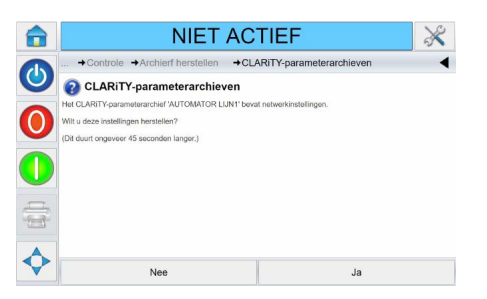

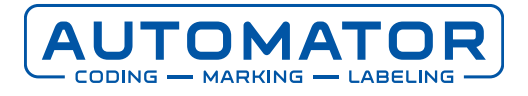

10.Bij de melding 'Wachtwoordinstellingen terugzetten' klikt u 'Ja', als het wachtwoord is geactiveerd en/of gewijzigd, anders klikt u op 'Nee'.

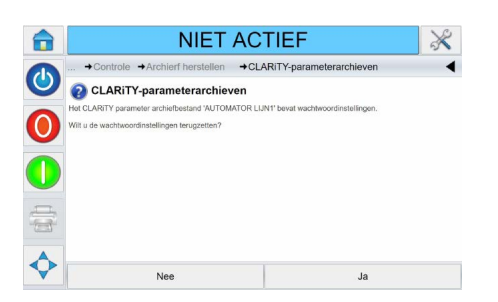

11. Onderin het scherm loopt de statusbalk (groen) van 0% naar 100%.

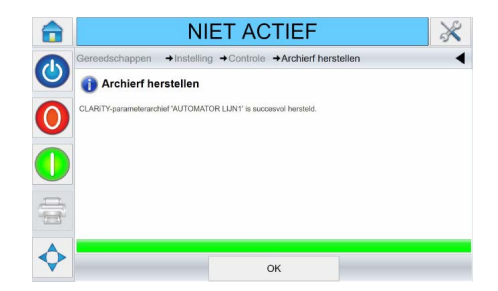

12.Klik op 'OK'.

Als u alle hiervoor beschreven handelingen uitgevoerd heeft, staan nu de instellingen (parameters) uit uw parameterarchief weer op uw printer.

## **Ondersteuning nodig?**

Heeft u nog vragen of heeft u hulp nodig?

Voor technisch ondersteuning of bij problemen kunt u altijd contact opnemen met onze helpdesk op service@automator.nl of via telefoonnummer +31 (0)10 415 64 00.